UNIVERSIDAD NACIONAL DE **SALTA** 

# CÓMO REALIZAR LA PREINSCRIPCION

DIRECCION DE ORIENTACION Y DESARROLLO UNIVERSITARIO SECRETARIA ACADEMICA

Bienvenido,

tu **Preinscripción** será online y se completará cuando hayas **Confirmado tu Inscripción** en forma presencial y con la documentación requerida, el próximo año, de acuerdo al calendario académico establecido por la Facultad o Sede Regional en la que te inscribas.

Antes de ingresar al sistema y completar el Formulario, lee las siguientes sugerencias:

- Es importante que consultes nuestra oferta educativa, allí verás que cada Carrera (Propuesta) depende de una Facultad y se dicta en una determinada sede ubicada en diferentes localidades de la Provincia de Salta ( https:/[/www.unsa.edu.ar/index.php/servicios-al-ingresante/\).](http://www.unsa.edu.ar/index.php/servicios-al-ingresante/))
- Necesitás contar con una **computadora (PC)** o **celular** y un buscador, preferentemente, **Google Chrome**.
- $\triangleright$  Si utilizás celular, ingresa a la web de la Universidad, hace click en los 3 puntos ubicados en el margen superior derecho y luego clickeá en **"sitio para computadora"**. Hacerlo te permitirá navegar en **modo escritorio**.
- Es necesario que dispongas de una **cuenta de e-mail (correo electrónico)** que uses con frecuencia, como la de Gmail.
- Generá una **clave** única para poder ingresar al sistema. Debe tener 6 caracteres (números y letras), por ej. vaso39
- Si te preinscribís por primera vez, accedé como **Nuevo Aspirante** y el **usuario** será tu cuenta de e-mail.
- $\triangleright$  Si en años anteriores ya te preinscribiste, llegaste a Confirmar Inscripción y actualmente querés preinscribirte en otra Carrera, accedé como **Alumno de la Universidad**. En tal caso el **usuario** será tu número de Documento de Identidad y tu **clave** será la misma que utilizaste al inscribirte en otra Carrera.
- Completá el **Formulario** y al **finalizar**, deberás imprimirlo como también la **Constancia**. El **Formulario firmado** tenés que presentarlo para **Confirmar Inscripción**, junto con el resto de la documentación solicitada (el próximo año en la Facultad y/o Sede elegida para estudiar). Consultá: <https://www.unsa.edu.ar/index.php/servicios-al-ingresante/>
- En cada ventana hay un botón **finalizar**, no lo tomes en cuenta porque tienes que llegar a completar todo antes de finalizar e imprimir.
- Al avanzar con la carga de datos deberás hacer click en el botón **Guardar.**
- En el Formulario, el asterisco (\*) significa que es obligatorio completar la

información solicitada. Si bien algunas preguntas no lo tienen, es imprescindible que lo completes en su totalidad.

- La carga de **documentación en forma digital** no es obligatoria y se trata de la misma que tendrás que presentar para Confirmar Inscripción. Deberás subirla una sola vez aunque te inscribas en más de una Carrera.
- Aunque hayas finalizado e impresos el **Formulario** y la **Constancia de preinscripción**, podrás realizar modificaciones a los datos ingresados y volver a imprimir, para eso deberás **ingresar con el mismo usuario y clave**.

Para iniciar el trámite, tené presente que podrás hacerlo como:

**NUEVO ASPIRANTE**, es decir, es la primera vez que harás el trámite.

o como:

 **ALUMNO DE LA UNIVERSIDAD,** es decir, que en años anteriores ya confirmaste inscripción y presentaste la documentación requerida.

#### **PREINSCRIPCION COMO NUEVO ASPIRANTE**

Ingresá a [www.unsa.edu.ar y](http://www.unsa.edu.ar/) elegí **INGRESO 2024.** También podrás acceder al siguiente enlace: **[https://preinscripcion.unsa.edu.ar](https://preinscripcion.unsa.edu.ar/)**

Para darte de alta en el sistema tendrás que contar con un e-mail (correo electrónico) de uso frecuente, preferiblemente **Gmail**, crear un usuario y clave propias.

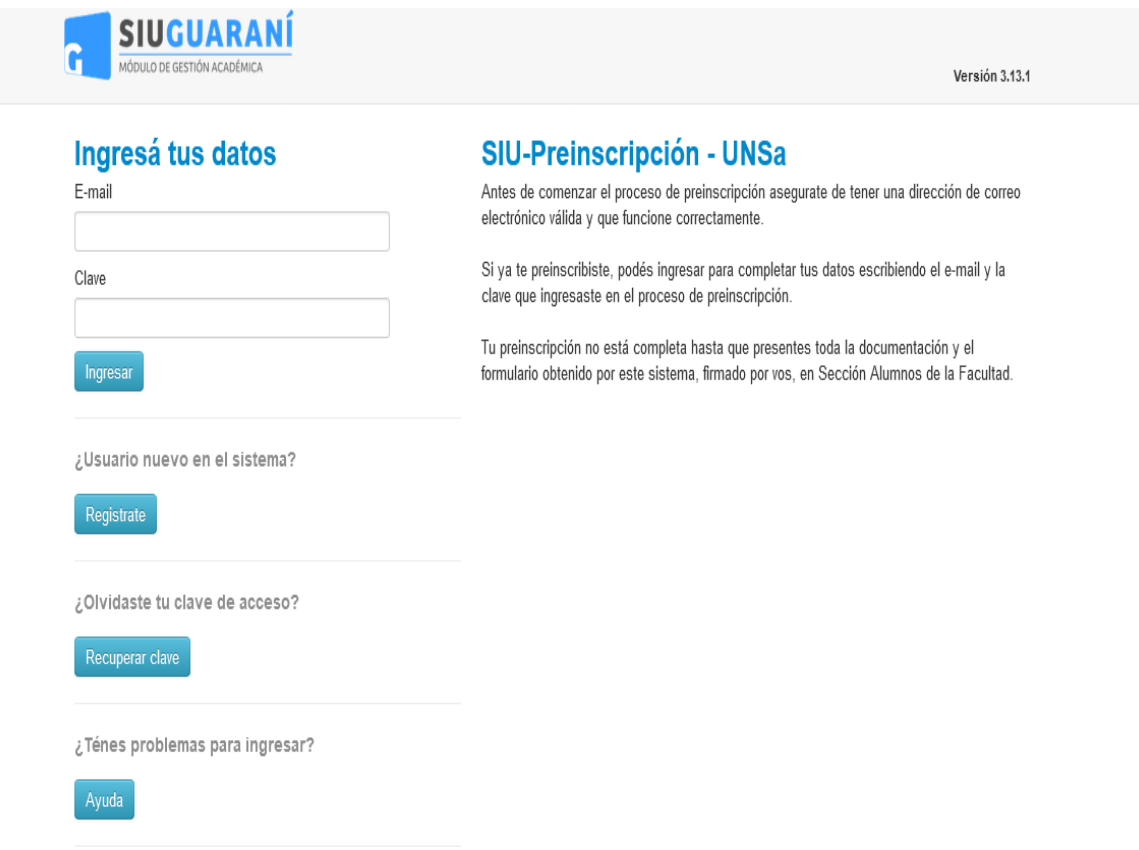

## **1) ALTA DE USUARIO**

Seleccioná **¿Usuario nuevo en el sistema? "Registrate"** y completá:

#### Crear nuevo usuario

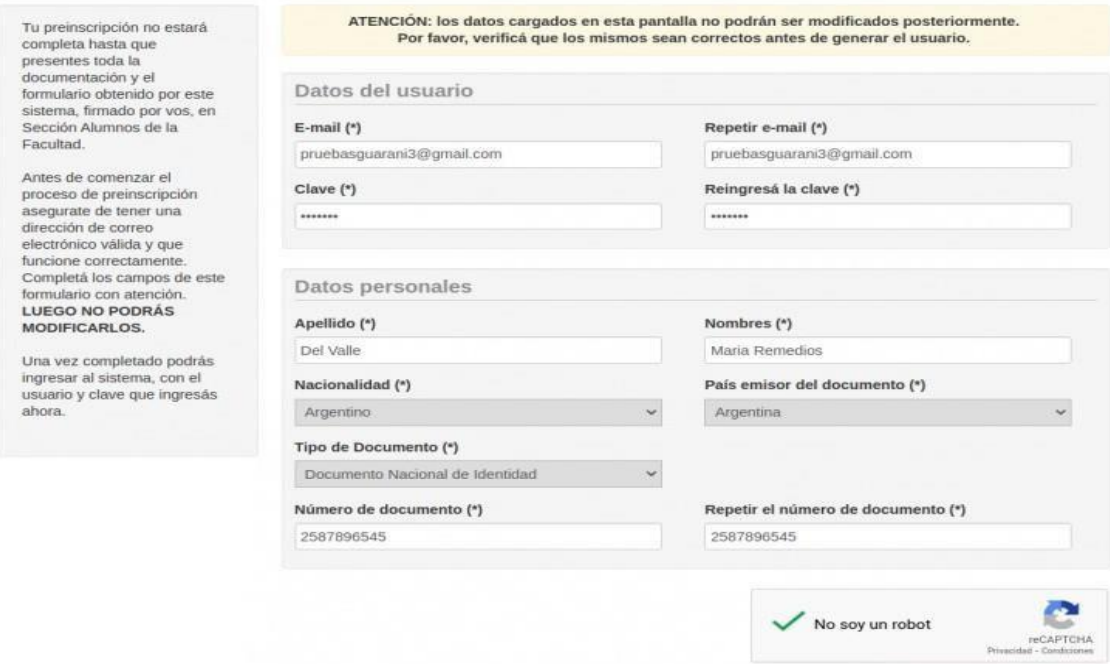

 **Apellido y nombres:** Ingresá tus datos de acuerdo a lo que consta en tu Documento de Identidad.

Generar usuario Volver

- **E-mail (correo electrónico):** debe ser una cuenta propia, no de otra persona, y que la utilices con frecuencia porque ella será tu **usuario**.
- **Clave:** creá una clave única con 6 caracteres (números y letras). Tendrás que recordarla cada vez que intentes ingresar al sistema.
- **Repetir e-mail y reingresar clave:** se debe escribir, no está habilitado para copiar y pegar.
- **Apellido/s y nombre/s:** tendrás que ingresar tal como consta en tu Documento de Identidad**.**
- **Nacionalidad:** indica tu nacionalidad de origen.
- **País emisor del Documento y Tipo de documento:** al ingresar el país de origen observarás que el tipo de documento está asociado con el país ingresado, por ej. para los argentinos están habilitados CUIL/CUIT y DNI,

para los naturalizados igualmente CUIL/CUIT y DNI y para extranjeros la cédula diplomática y el pasaporte.

 **Número de Documento:** se debe escribir, no está habilitado para copiar y pegar.

Revisá los datos que subiste al Formulario y hacé click en **"No soy un robot**" (captcha) y luego en **Generar Usuario**. En el lapso de 48 hs. posteriores, recibirás un e-mail, es posible que ingrese como no deseado (spam)

Nuevamente verificá que tus datos estén correctos y hacé click en el link enviado, así te habrás dado de **alta como usuario** y podrásiniciar el trámite de **Preinscripción**.

Recordá que tu **usuario** es tu cuenta de e-mail.

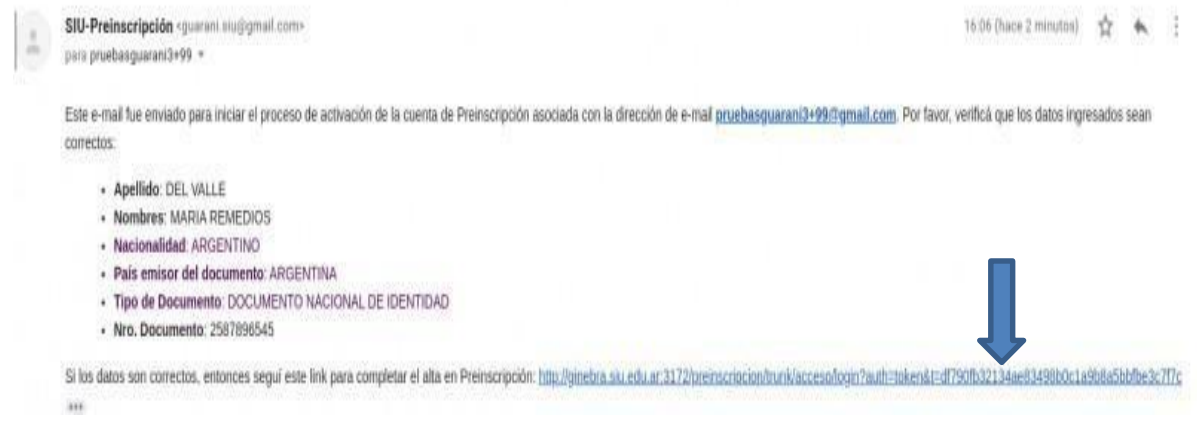

# **Login**

Si te equivocás al identificarte, verás un mensaje de error resaltado en otro color.

#### Ingresá tus datos

E-mail

Clave El e-mail no existe o la clave es incorrecta. Si olvidaste tu clave podes solicitar una nueva

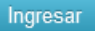

#### **Recuperá tu clave**

Si olvidás tu clave podrás recuperarla haciendo click en **"¿Olvidaste tu clave?" o "Solicitar una nueva**". Si intentás introducir una clave equivocada verás un mensaje de error.

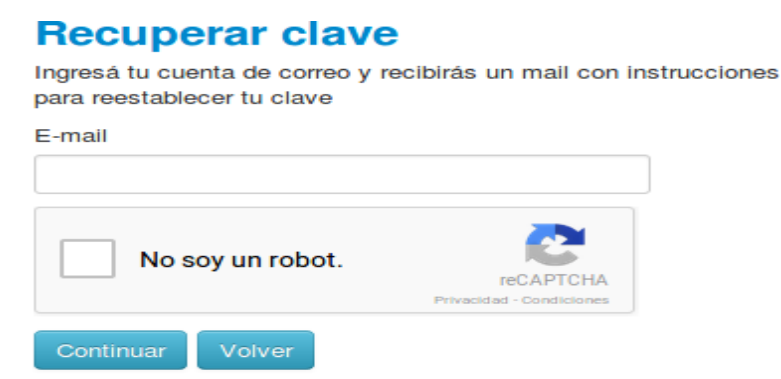

Recibirás un e-mail, hacé click en el link enviado para recuperar tu clave. Recordá que debe tener 6 caracteres (números y letras) y, una vez restaurada, podrás continuar con tu preinscripción.

Este mail fue enviado para iniciar el proceso de recuperación de la cuenta asociada con la dirección de mail astor@piazzolla.com. Para reestablecer tu clave por favor seguí este link: http://server/preinscripcion/acceso/reset\_pass?t=6facaf7217190cd2d5c4be138c417e079e 24d687. Si clickear el link no funciona intenta copiarlo y pegarlo en la barra de direcciones. Si no solicitaste este mail simplemente ignoralo.

#### **Recuperar clave**

Ingresá tu nueva clave y podrás ingresar al sistema.

Nueva clave

Repetir nueva clave

Acceder

# **2) COMPLETÁ EL FORMULARIO DE PREINSCRIPCIÓN**

Al hacer click sobre el link que recibirás en tu e-mail, se abrirá la siguiente pantalla:

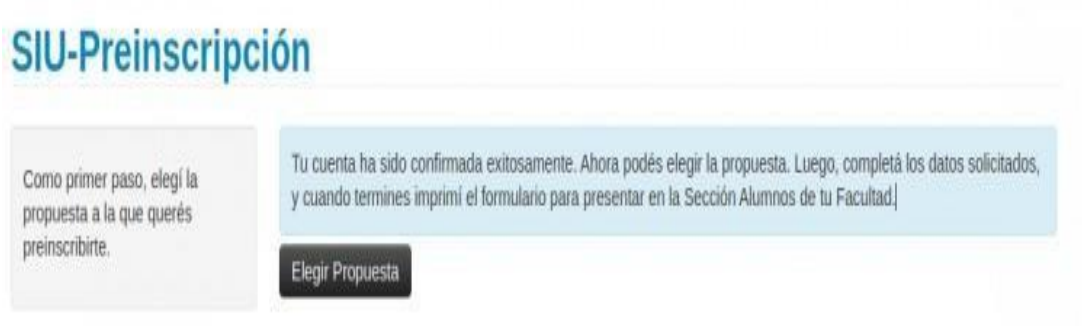

**Seleccioná propuesta**. Tendrás que elegir la Carrera que querés estudiar.

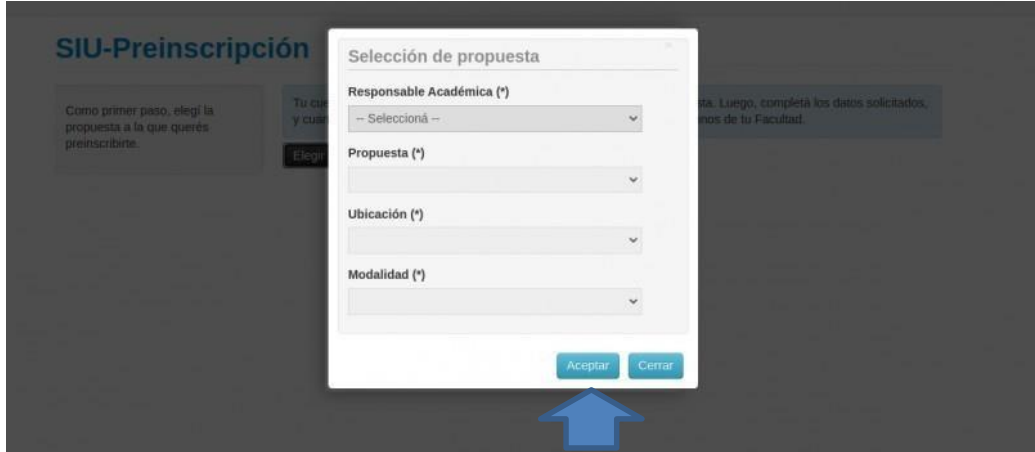

Además, seleccioná:

 **Responsable Académica:** Facultad de la que depende la Carrera elegida. Por ej. puede ser Enfermería, se dicta en Santa Victoria y depende de la Facultad de Tartagal.

- **Propuesta:** elegí la Carrera a estudiar de acuerdo al nombre y a la Facultad en la que se dicta [\(https://www.unsa.edu.ar/index.php/servicios-al](https://www.unsa.edu.ar/index.php/servicios-al-ingresante/)[ingresante/\)](https://www.unsa.edu.ar/index.php/servicios-al-ingresante/)
- **Ubicación:** Facultad, Sede Regional o Extensión Aulica (Delegación) en la que se dicta.
- **Modalidad:** Presencial, ya que todas tienen esa modalidad de dictado.

Una vezrealizada esta selección hacé click en el botón **Aceptar**. Podrás elegir más de una Carrera si lo deseás.

**O** Finalizar

# **SIU-Preinscripción**

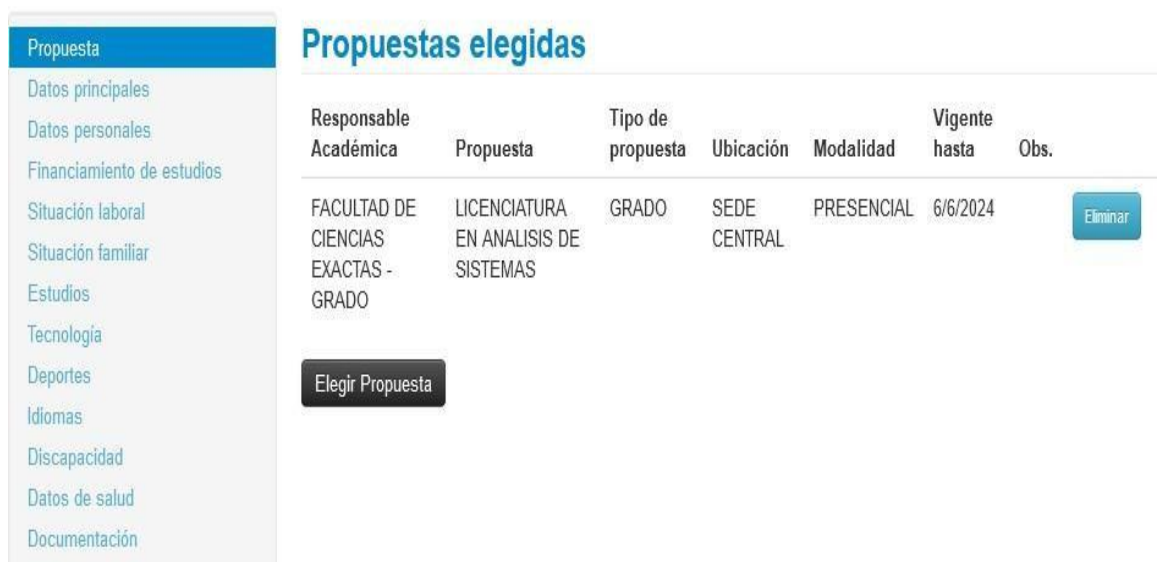

**Datos censales.** En el margen izquierdo y organizados en solapas, por ej. Situación laboral, se detallan los datos que requiere el sistema. Los que tienen asterisco **(\*) son obligatorios** y los que no lo tienen también son importantes, debes completarlos.

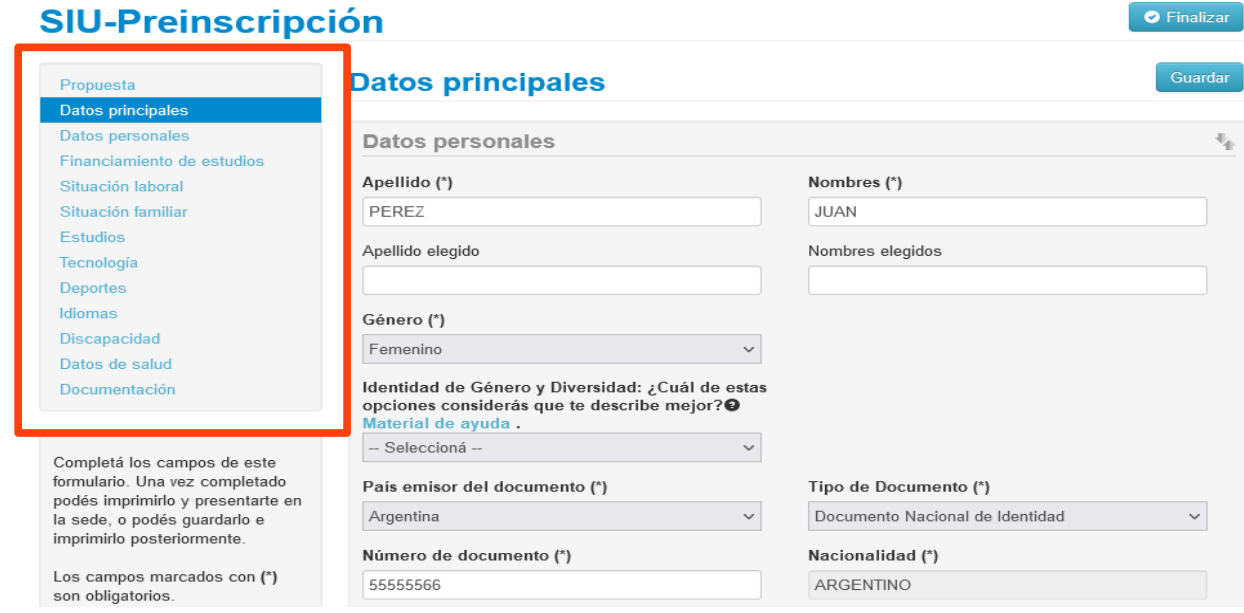

 **Género.** Según la Ley 26.743/12, de Identidad de Género, (https:/[/www.argentina.gob.ar/normativa/nacional/ley-26743-197860\),](http://www.argentina.gob.ar/normativa/nacional/ley-26743-197860)) si en los últimos años cambiaste tu identidad y no fue registrada en el DNI ni en la partida de nacimiento, podrás preinscribirte con el **Apellido y Nombres elegidos**.

Asimismo podrás seleccionar en el campo **Identidad de Género y Diversidad**, la opción con la cual te identificas.

- **Pertenencia a una Comunidad Originaria** (Ley 23.302/85). Si es tu caso, podrás declarar que sos miembro de una comunidad originaria. Al hacerlo, durante tu trayectoria universitaria, contarás con la compañía de otros jóvenes nucleados en el CEUPO (Comunidad de Estudiantes de Pueblos Originarios) [https://www.argentina.gob.ar/normativa/nacional/23790/actualizacion.](https://www.argentina.gob.ar/normativa/nacional/23790/actualizacion) En el Formulario lo encontrarás como **Pueblo Originario**.
- **Discapacidad.** Si tenés alguna discapacidad y querés declararla, podrás hacerlo, tus datos serán protegidos (Ley N° 25.326/00 – Art. 5º - Inc. 1) y te garantizamos, durante tu trayecto formativo, el acompañamiento de la CIPeD (Comisión de Inclusión de Personas con Discapacidad).

**Documentación Digital.** La carga de documentación en forma digital no es obligatoria. Es la misma que tendrás que presentar para Confirmar Inscripción. Si te preinscribís en otras Carreras, tendrás que subirla por única vez preferentemente en formato PDF y cada documento en un archivo. En el casode imágenes podrás visualizarlas y si no lo es, el sistema indicará que el documentoya fue cargado. Los documentos cargados se podrán modificar, eliminar y descargar.

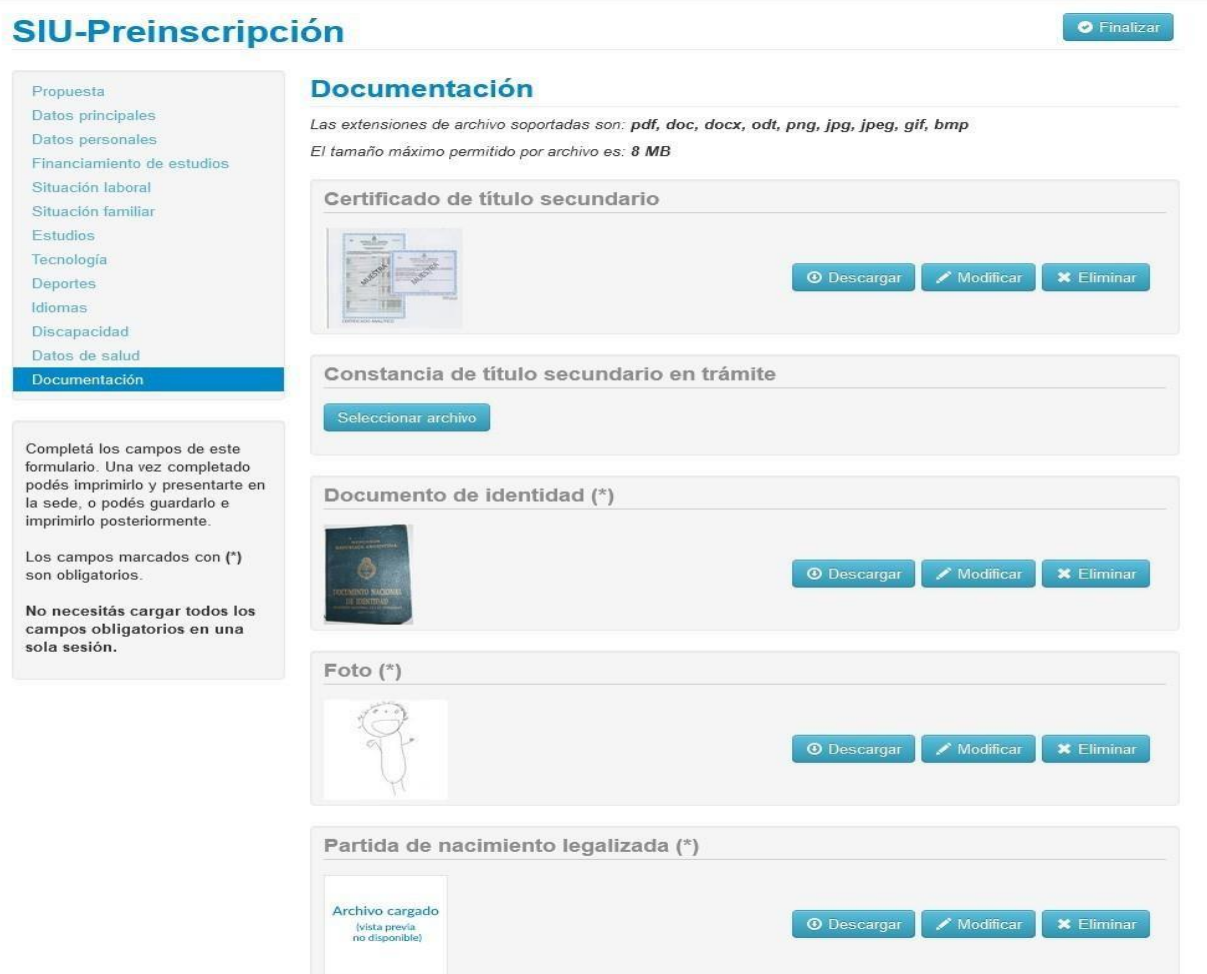

# **3) IMPRIMI EL FORMULARIO Y LA CONSTANCIA**

Una vez completo el Formulario, contralá los datos ingresados, luego hacé click en el botón **Finalizar.** Hacerlo te habilitará para imprimir el Formulario y la Constancia de preinscripción, entonces tu trámite de **Preinscripción** habrá concluido.

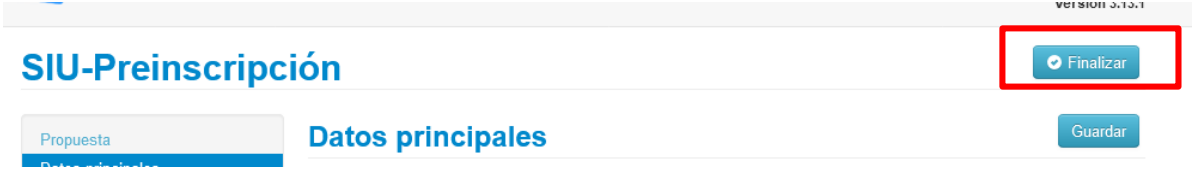

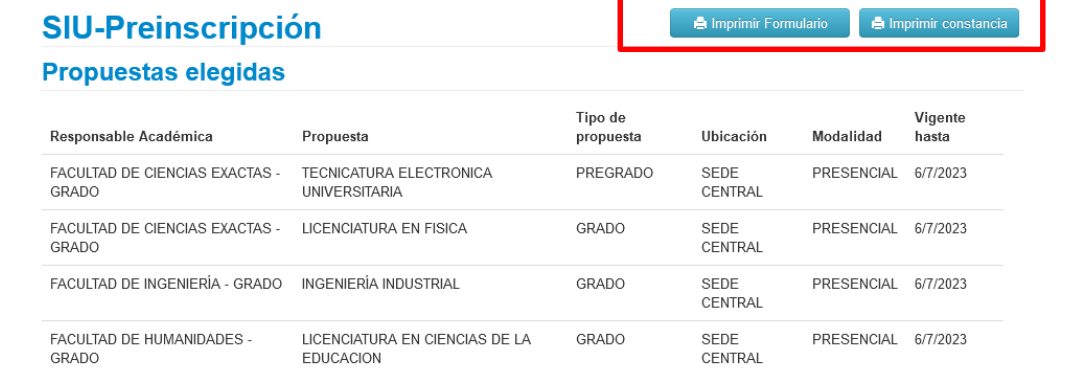

 $\left[$  C Reabrir Preinscripcion

Tu preinscripción está finalizada. Si querés realizar cambios, debés reabrir la preinscripción.

Al oprimir el botón **Finalizar**, es posible que el sistema detecte omisiones con estos mensajes:

- **"Para imprimir es necesario que completes todos los campos obligatorios"**.
- En **color rojo** te indicará si hay campos obligatorios incompletos y en qué parte del menú están (ubicado a la izquierda).

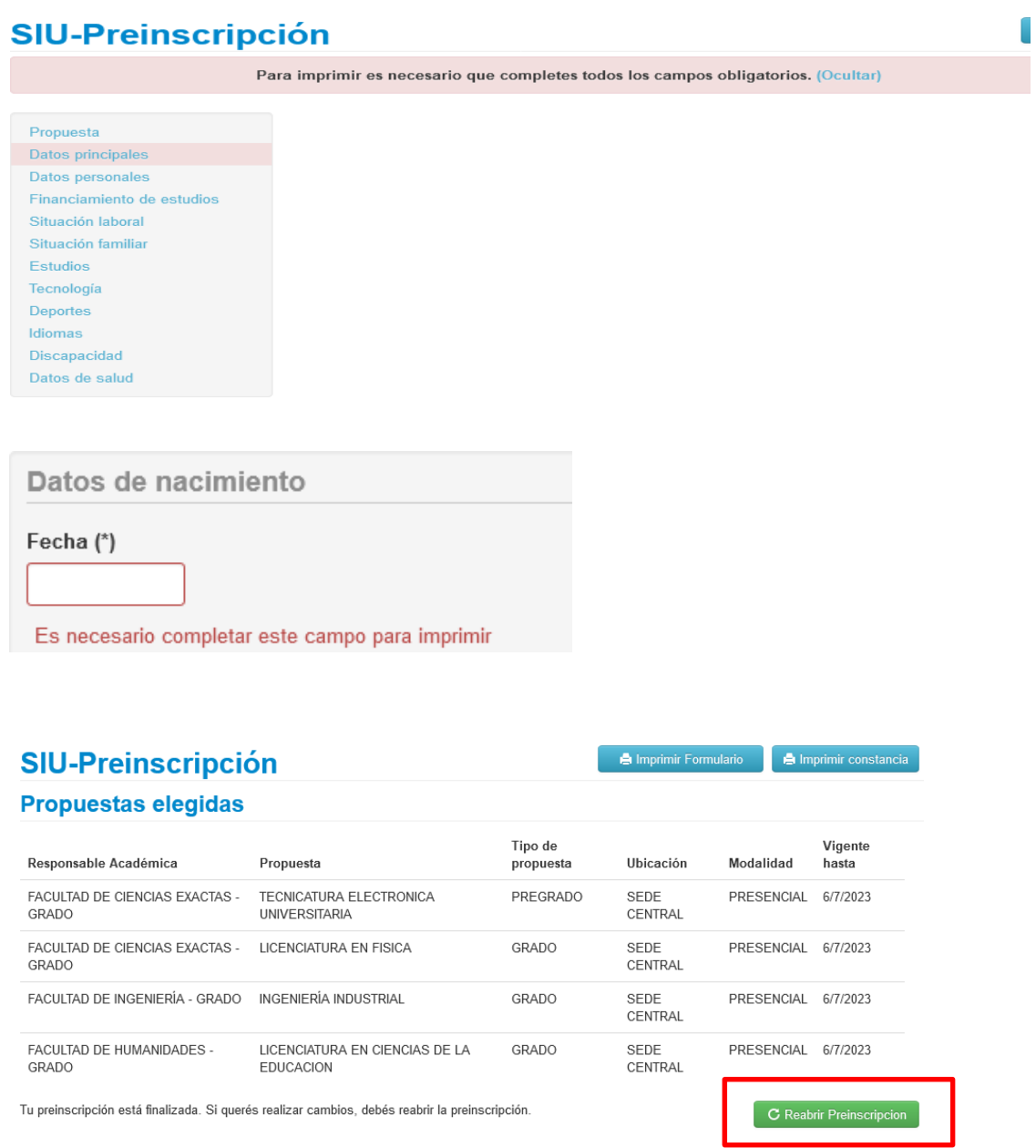

# **PREINSCRIPCION COMO ALUMNO DE LA UNIVERSIDAD**

# **1) NUEVA PREINSCRIPCIÓN**

Si te preinscribiste y confirmaste inscripción en años anteriores y decidiste iniciar otra Carrera, deberás registrar una nueva preinscripción. Accedé al siguiente enlace:

**<https://autogestiong3.unsa.edu.ar/autogestion/>**

Ingresá con el **usuario** (tu número de Documento de Identidad) y clave. La clave será la misma que usaste en tu preinscripción anterior y si no la recordás podrás recuperarla (ver pág. 9).

Si surgiera alguna dificultad consultá en la Dirección de Alumnos de la Facultad o Sede Regional donde te inscribiste anteriormente.

# **2) SELECCIÓN DE PROPUESTA**

Una vez en el sistema, seleccioná **Trámites** y **Preinscripción a Propuestas.** Hacé click en el botón **Elegí propuesta**:

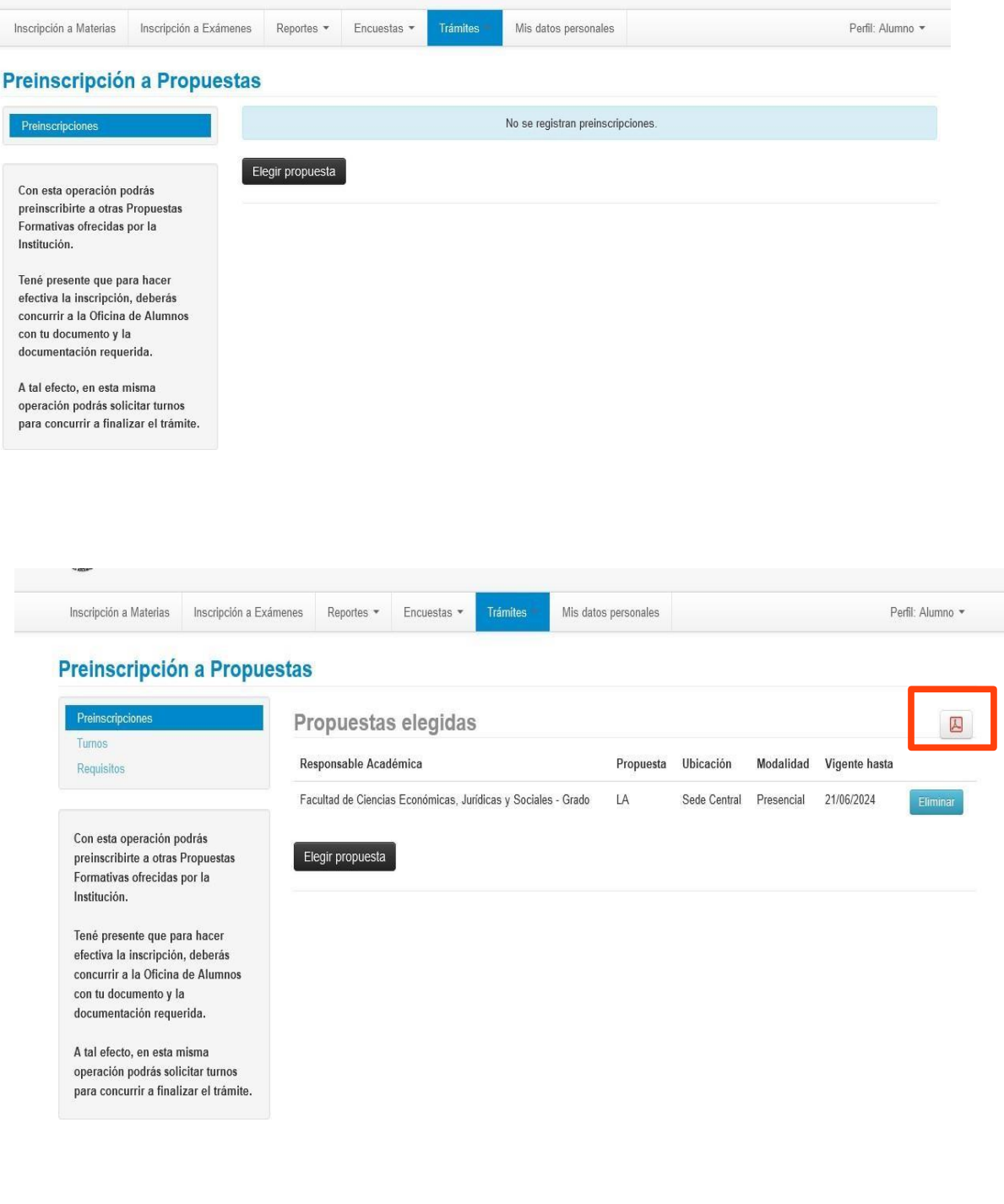

# **3) COMPLETÁ REQUISITOS**

Podrás cargar aquellos requisitos de ingreso que aún te falta presentar. Tendrás que hacer click en la solapa **"Requisitos".**

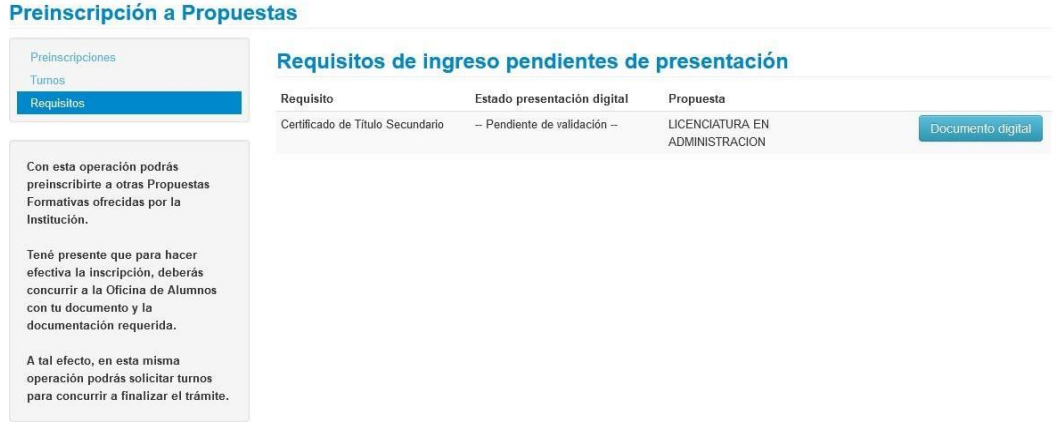

Por cada requisito podrás subir un solo archivo. Para los ya cargados, en el caso de imágenes podrás visualizarlas, sino el sistema indicará que el documento ya fue cargado. Los documentos cargados se pueden modificar, eliminar y descargar.

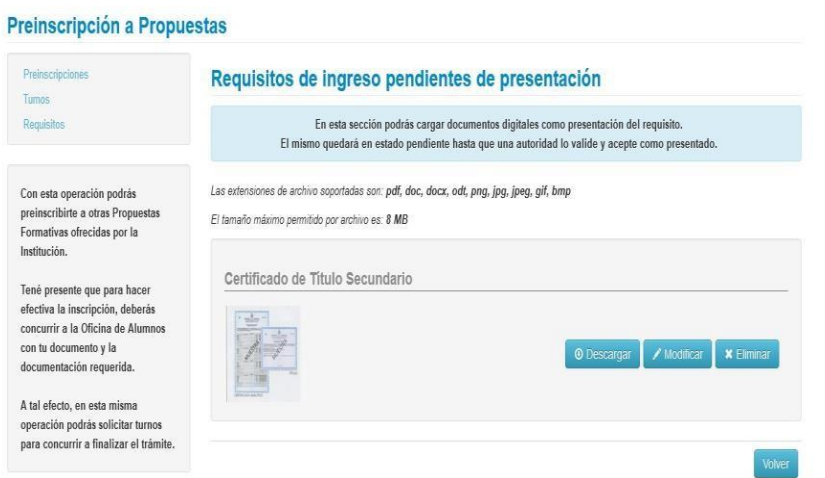

# **4) IMPRIMI EL FORMULARIO Y LA CONSTANCIA**

Una vez revisados los datos cargados, hacé click en el botón **Finalizar** y el sistema te habilitará para imprimir el **Formulario y la Constancia de Preinscripción** al hacer click en el ícono de PDF .